## Procedure for creating an account and downloading your Admission Letter/Inter-University Transfer Letters and other documents

1. Open the link <a href="https://application.kibu.ac.ke:1089">https://application.kibu.ac.ke:1089</a> and follow the instructions as highlighted on this document

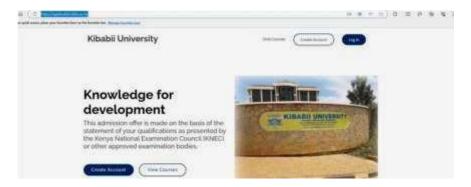

2. Click on create account. The window below will open.

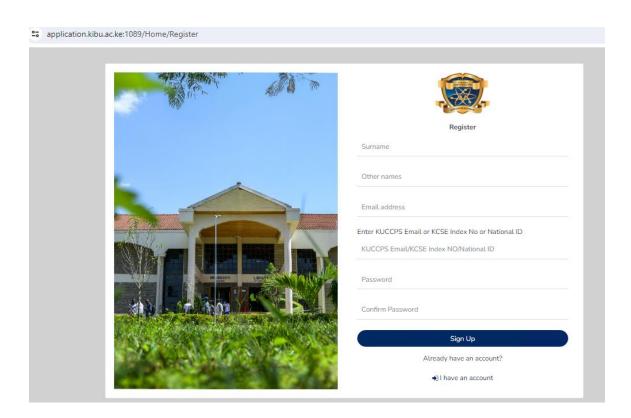

- 3. Key in your Surname, other names, and your personal email address
- KCSE Index No eg 00000000/2023 or Note index number preferred.
- 5. Select and enter a password of your choice

- 6. Reenter the same password to confirm
- 7. Click on signup

## Logging in

1. Click on the link <a href="https://application.kibu.ac.ke:1089">https://application.kibu.ac.ke:1089</a> and the following window appears:

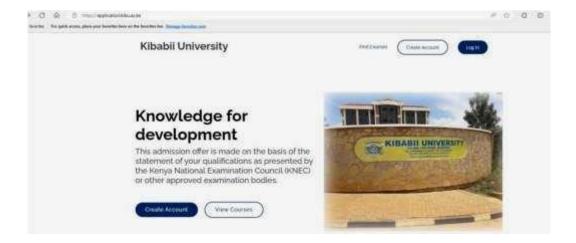

2. Click on log in and the following is displayed:

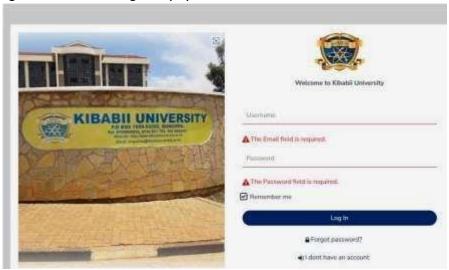

3. Key in your email address used when creating account and password then log in The following is displayed:

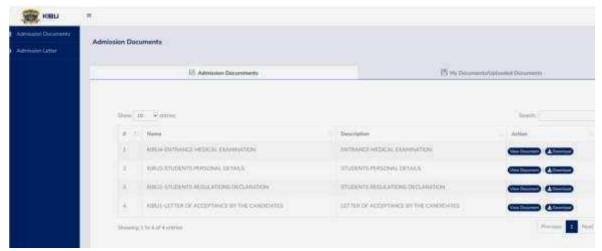

- 4. Click on admission letter to download
- 5. Download all admission documents
- 6. Fill admission documents KIBU 1, KIBU 2, KIBU 3 and KIBU 4.
- 7. Once done, scan and upload them under my documents/uploaded documents

## NB: Only the following documents should be uploaded

I. KIBU I II.

KIBU 2

III. KIBU 3

IV. KIBU 4